Fiche réflexe

## NOUVELLE CONNEXION AU PORTAIL APRÈS LA 1ÈRE CONFIGURATION DE RÉCEPTION DE L'OTP

Portail de santé PACA

Retrouver l'ensemble des informations sur le wiki du Portail de santé PACA - https://tutos.sante-paca.fr/

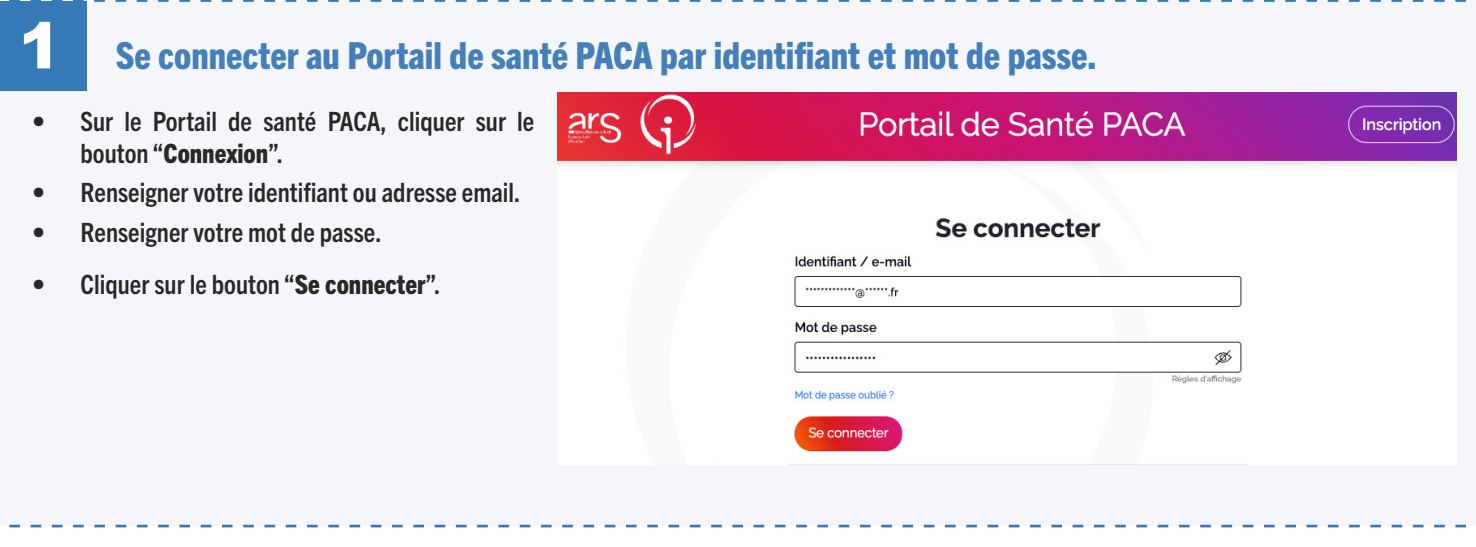

## Vérification de votre code d'authentification unique

 $\overline{a}$ 

1. Suite à la saisie de votre identifiant et votre mot de passe, un code est envoyé automatiquement sur le canal configuré par défaut. Le message dans l'encart bleu, vous indique où récupérer votre code.

2

- 2. Saisir le code à usage unique envoyé sur le canal que vous avez choisi.
- 3. Il est possible de conserver la double authentification sur votre navigateur une fois par jour (24h), en cochant la case "Faire confiance à votre navigateur pendant 24 heures". Cet enregistrement sera valable sur le même poste et le même navigateur et permettra de ne plus renseigner le code à usage unique durant ces 24 heures).

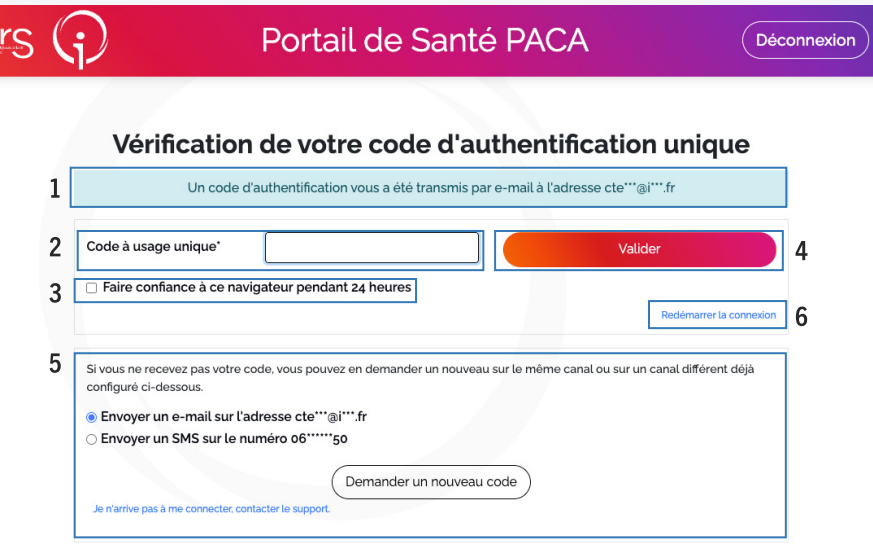

- 4. Une fois le code renseigné cliquer sur le bouton "Valider".
- 5. Si vous n'avez pas reçu de code à usage unique, sélectionner le canal de réception souhaité et cliquer sur le bouton "Demander un nouveau code".
- 6. Si l'opération ne fonctionne toujours pas, recommencer la configuration depuis le départ en cliquant sur le lien "Redémarrer la connexion". Cela renvoie à l'étape "Se connecter".